# **Card Control functionality through Internet Banking**

Visit - <https://www.obconline.co.in/>

1. Login to Internet Banking and select 'ATM Card Services' under e-Services tab

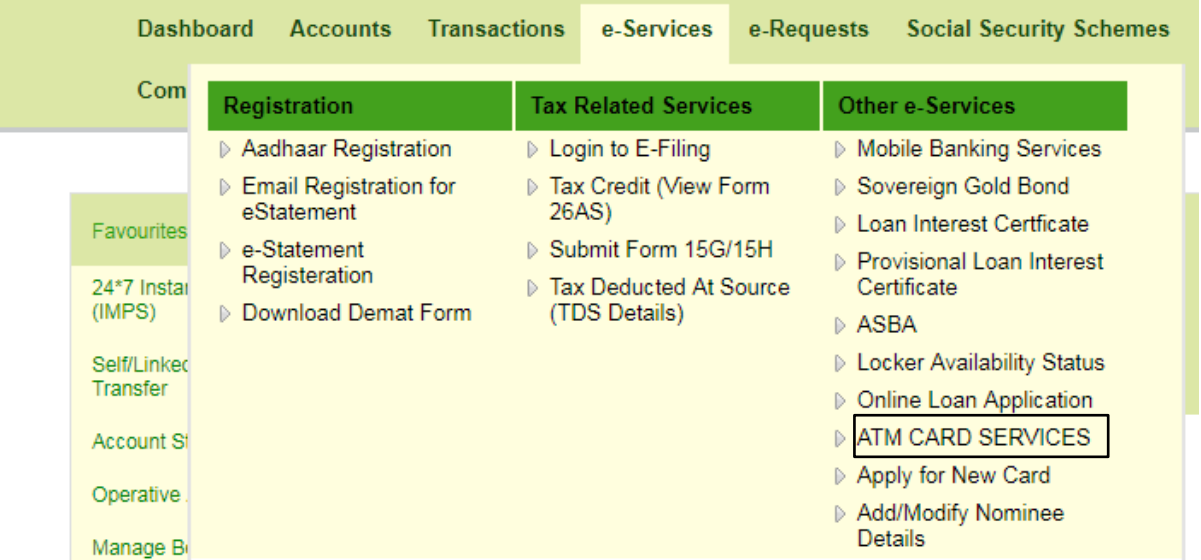

2. Three options are available under ATM Card Services viz. Card Hot Listing, Card Pin Set/ Reset & Card Personalization

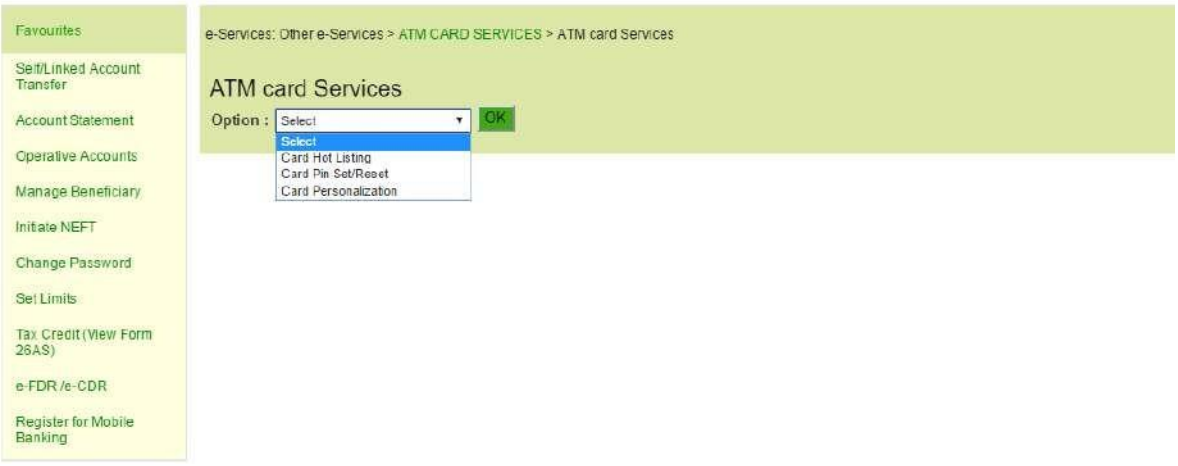

## **i. Card Hot Listing**

• Select Card Hot Listing option from the dropdown and click OK.

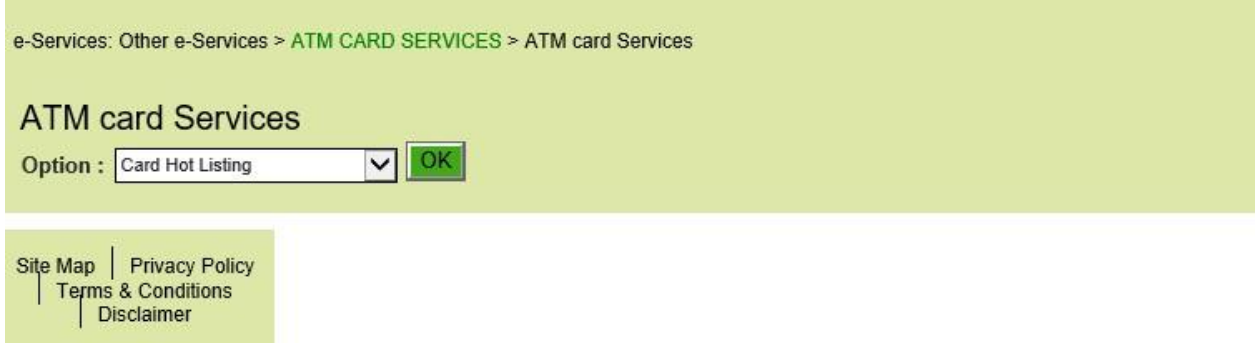

Select Account Number and Mobile Number from the dropdown and click fetch card details

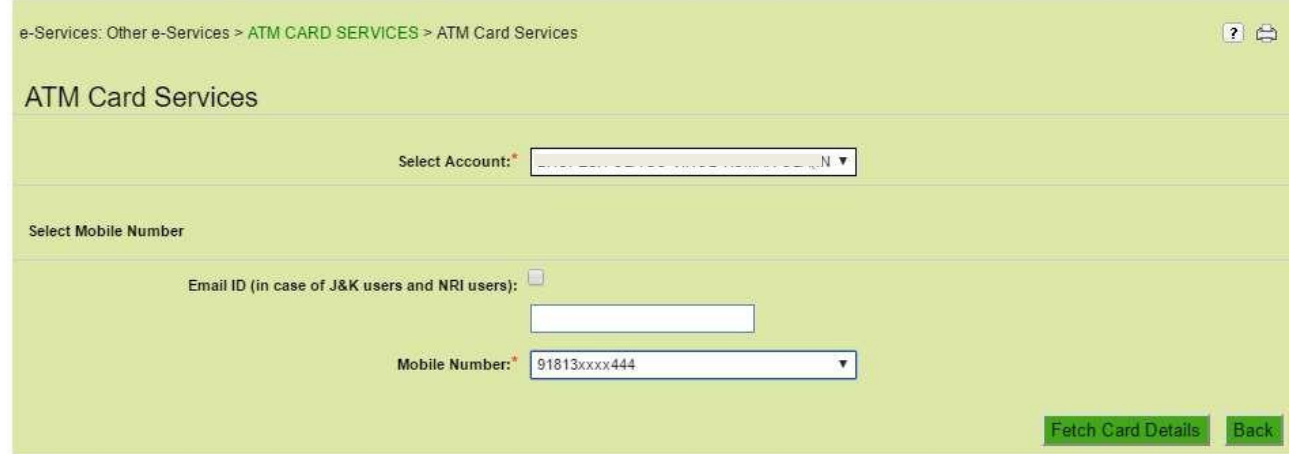

Select Debit Card for Hot Listing and input transaction password then click submit

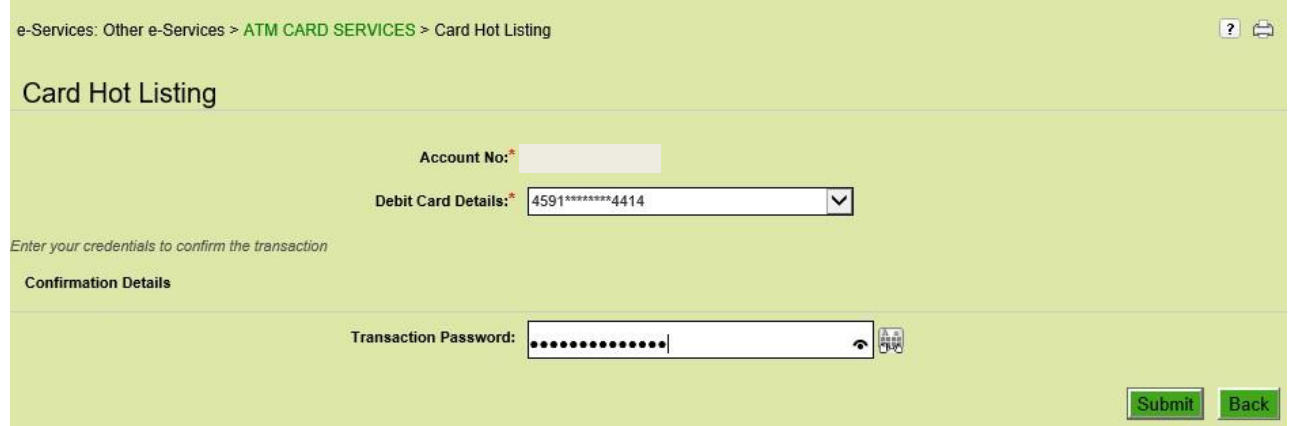

You will get a confirmation for card hot listing

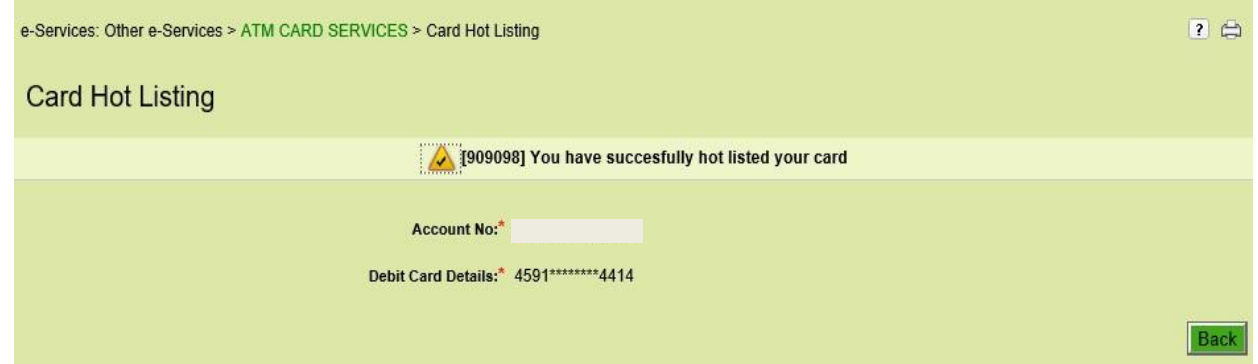

## **ii. Card PIN Set/ Reset**

• Select Card PIN Set/ Reset option from the dropdown and click OK.

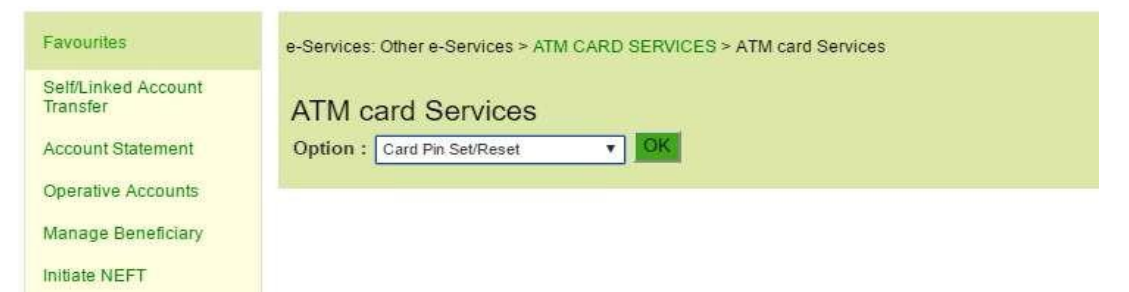

• Select Account Number and Mobile Number from the dropdown and click fetch card details

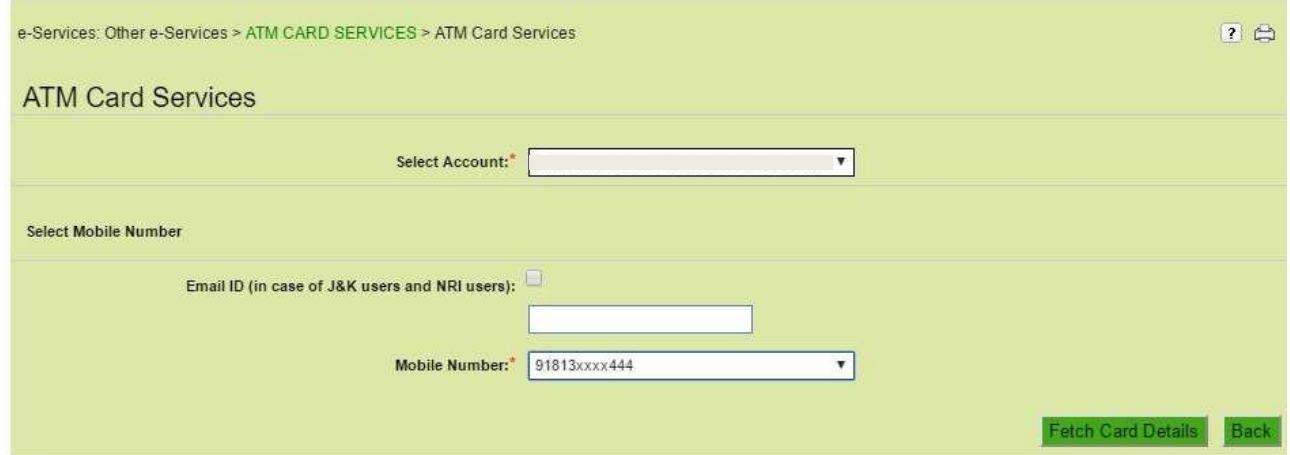

 Select Debit Card from the dropdown and input card expiry period and the desired new ATM PIN. Then enter the transaction password & OTP received on registered mobile number and click submit button to authorize the transaction.

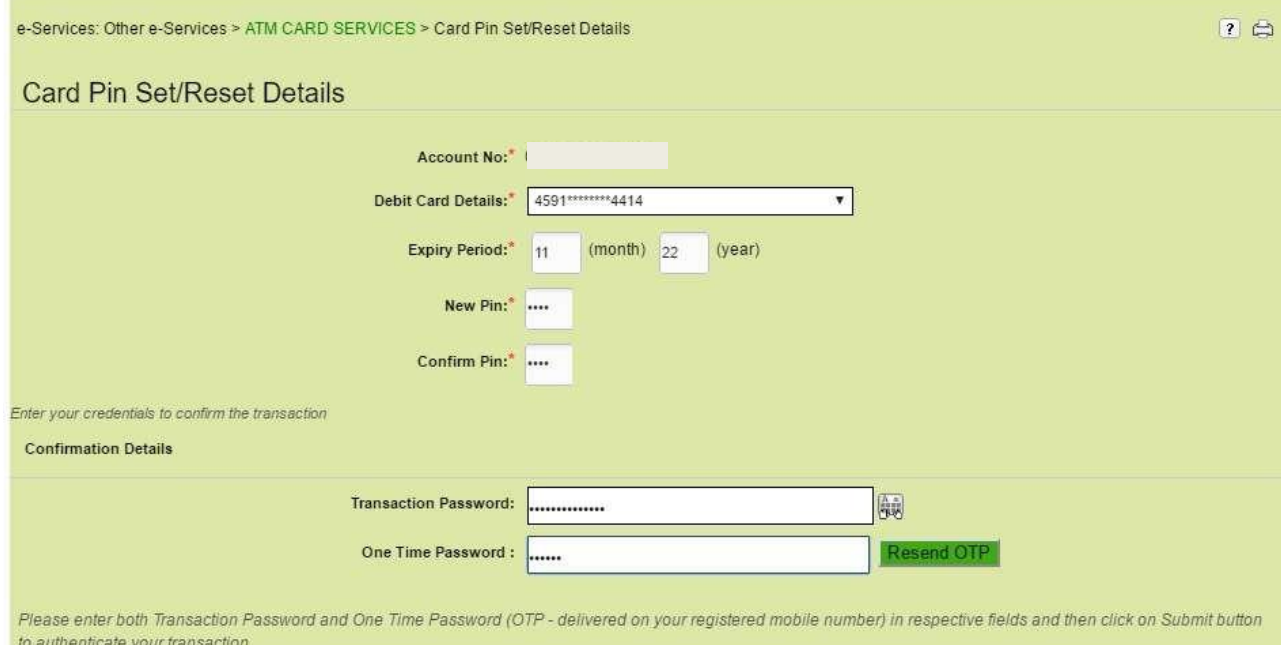

You will get a confirmation that PIN has been successfully set/ reset.

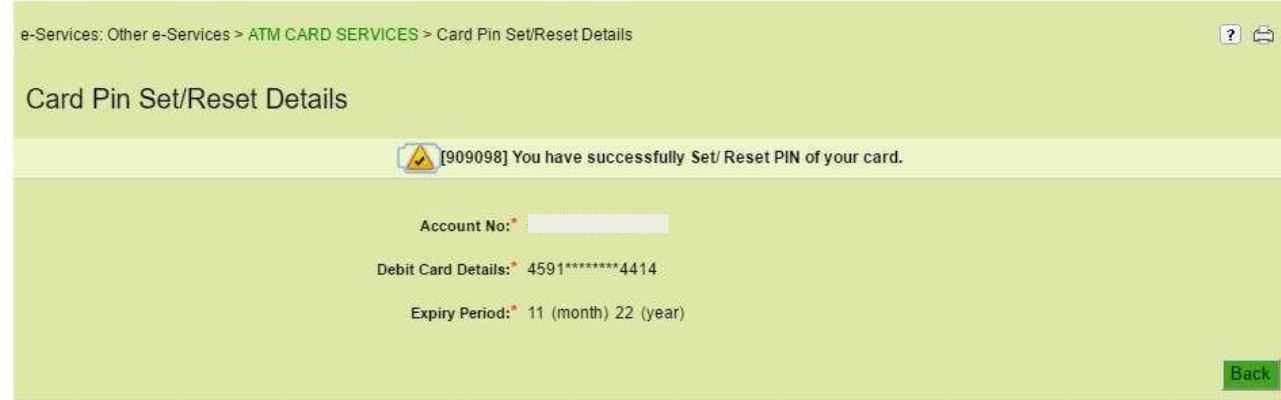

Submit Back

#### **iii. Card personalization**

- Card personalization option includes three types of services viz. Change Card Limit, Activate/ De-activate Channel & Enable/ Disable International Use.
- Select Card personalization option from the dropdown and click Ok.

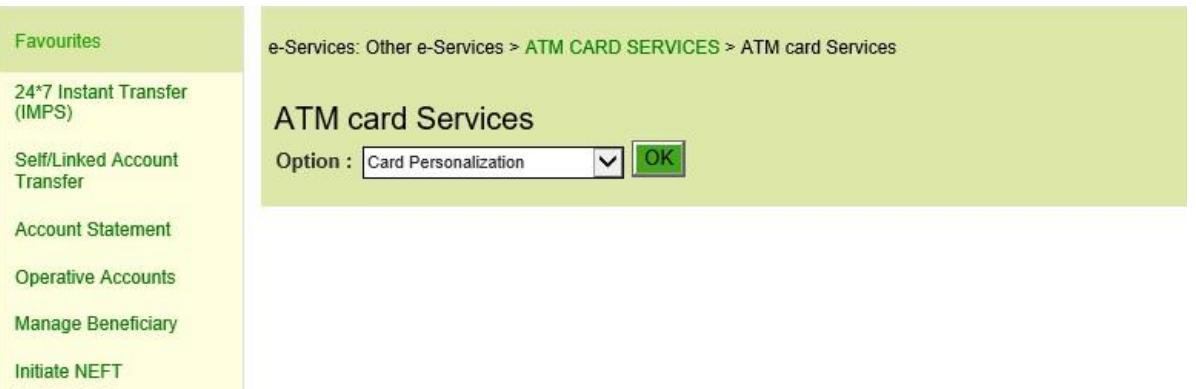

Select Account Number and Mobile Number from the dropdown and click fetch card details

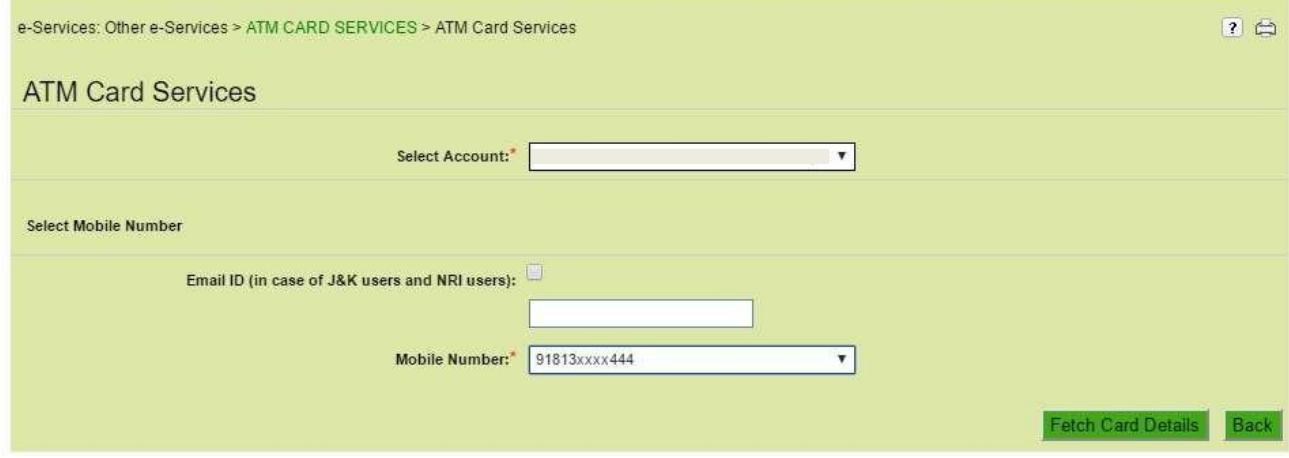

 Select Debit Card Number, input card details viz. card expiry, ATM Pin and then click card inquiry.

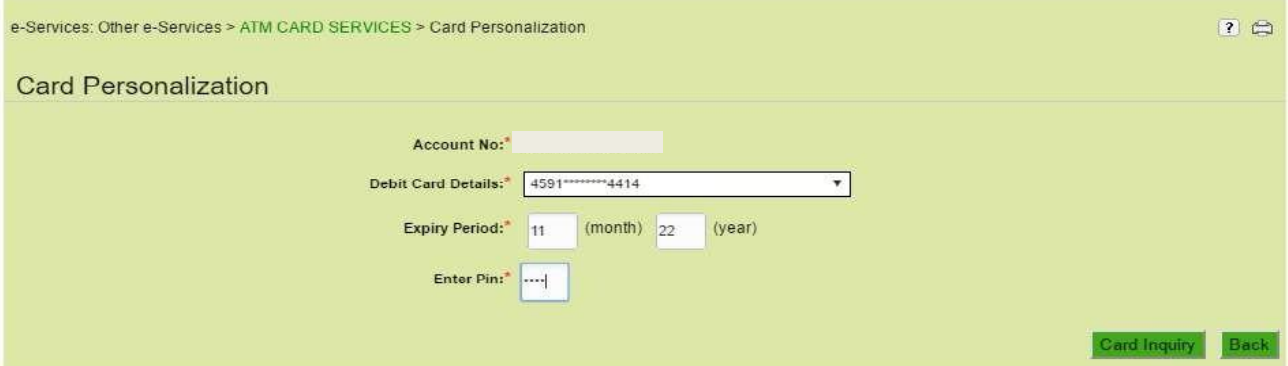

 Various details viz. International card usage details, Channel activation status details & Limit Profile along with the options viz. Change Limit, Activate/ De-activate Channel & Enable/ Disable International Use will be displayed.

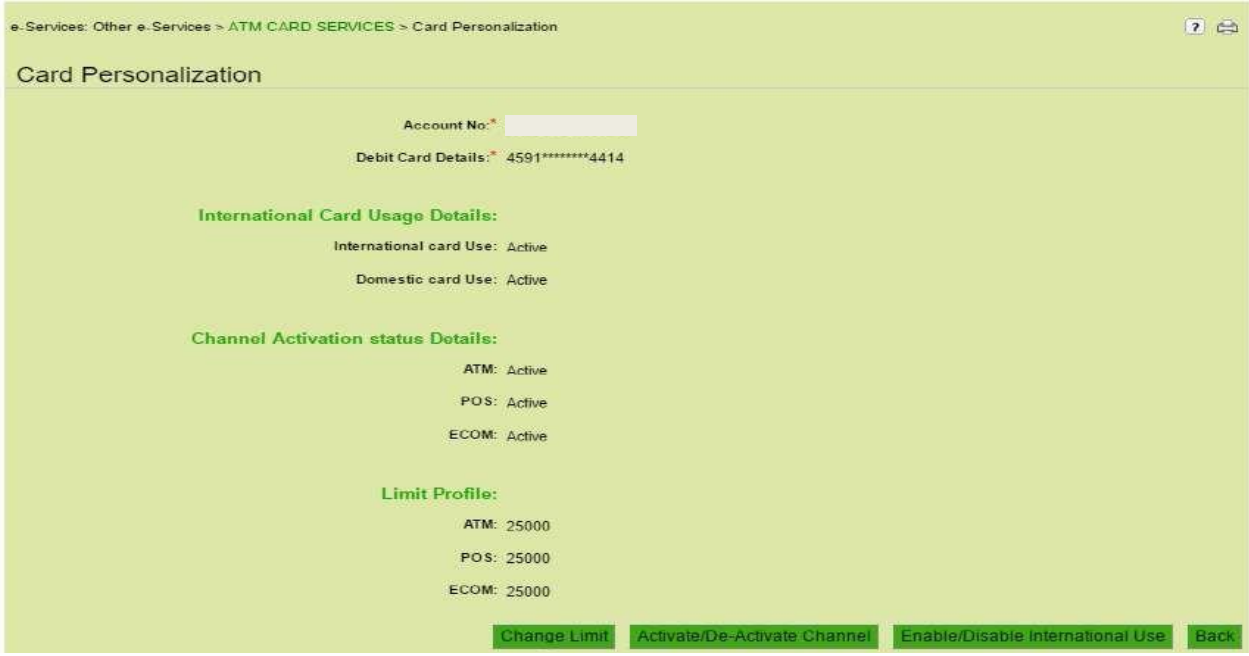

## **a. Change Limit**

• Select the change limit option displayed in the above screenshot. The next screen will show the current limits of the card. The user has to select the desired combination of limits for each channel i.e. ATM/ ATM & POS/ ATM, POS & E-com and then click submit.

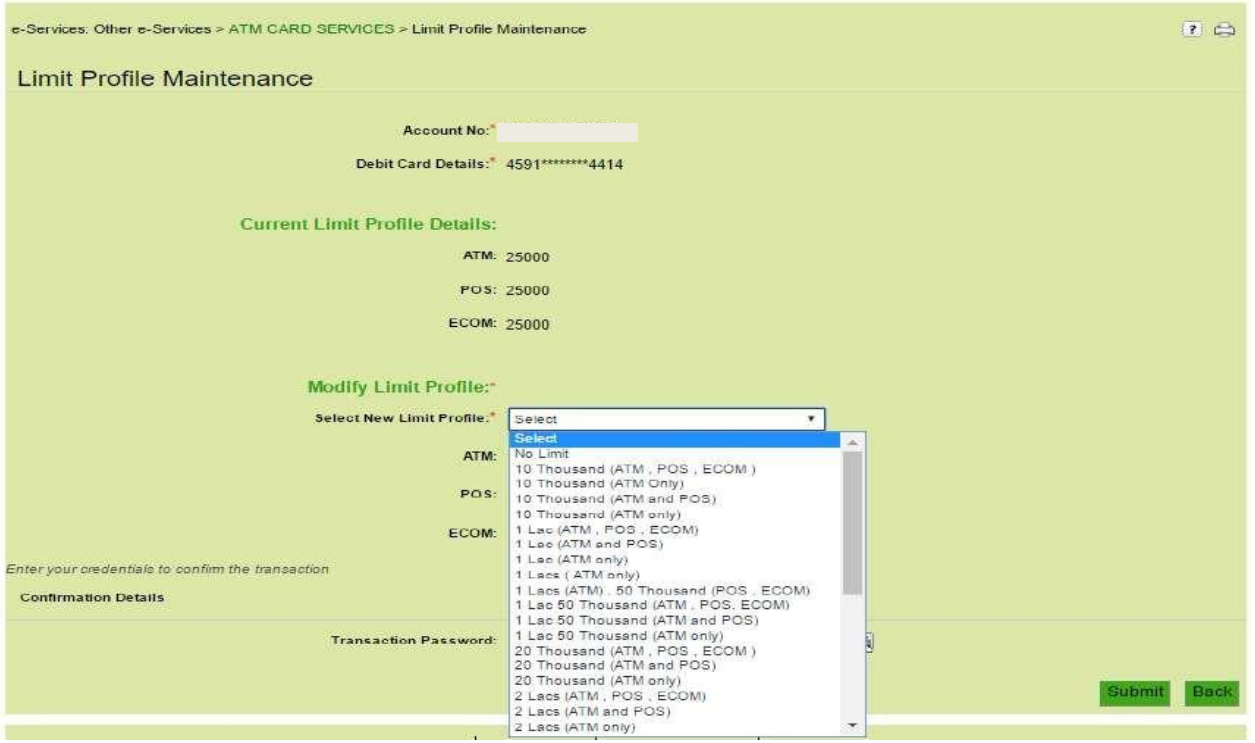

 The selected combination of limits on various channels will be displayed. The user has to authenticate the selected limits by entering transaction password.

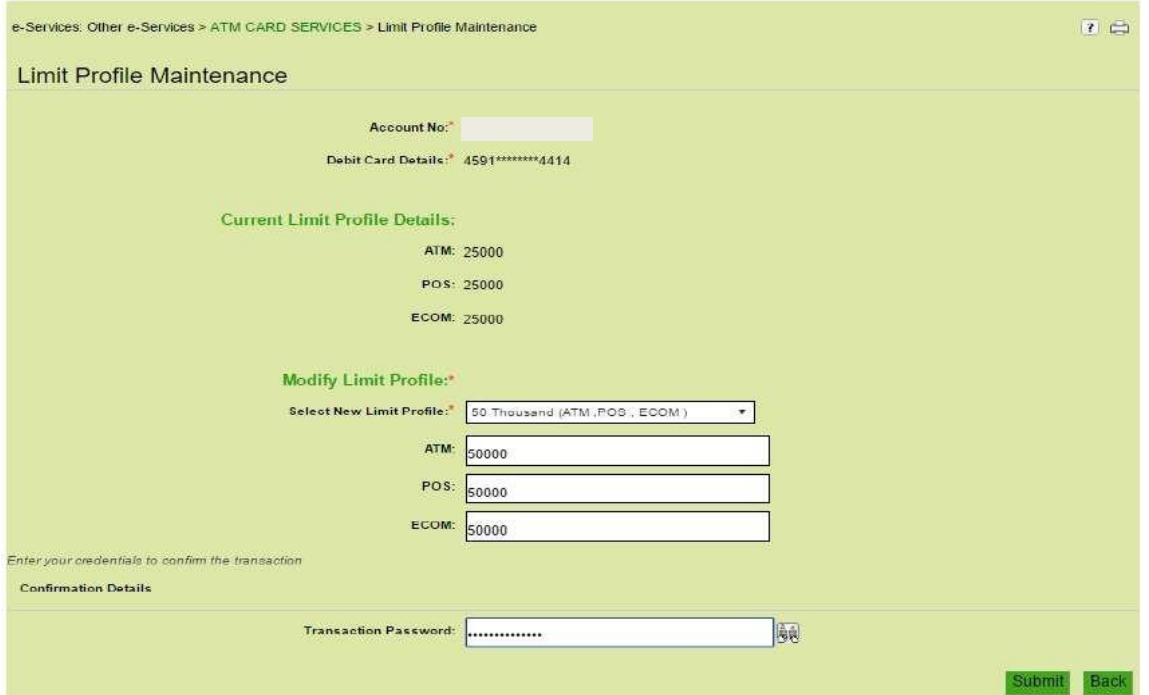

Confirmation screen will be displayed that Limits have been successfully updated.

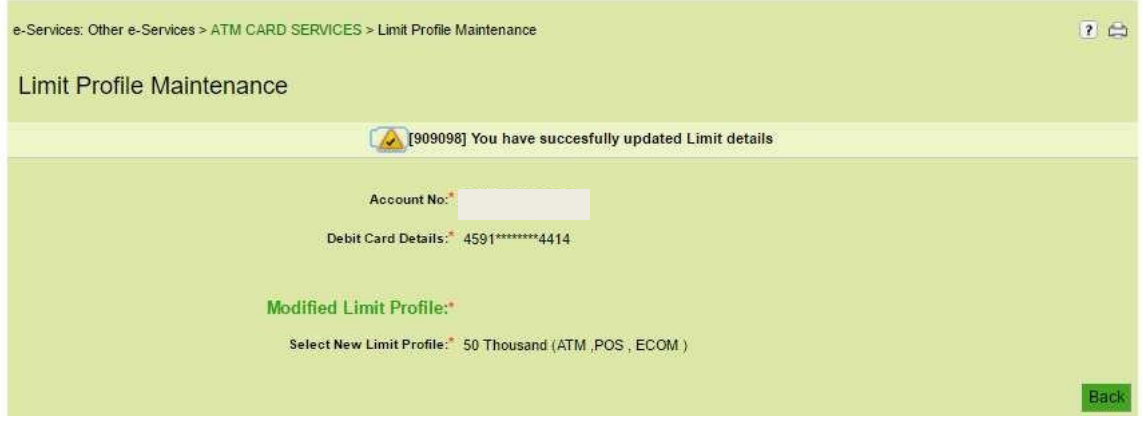

## **b. Activate/ De-activate Channel**

 User has to go through the card personalization option and has to select Activate/ Deactivate option

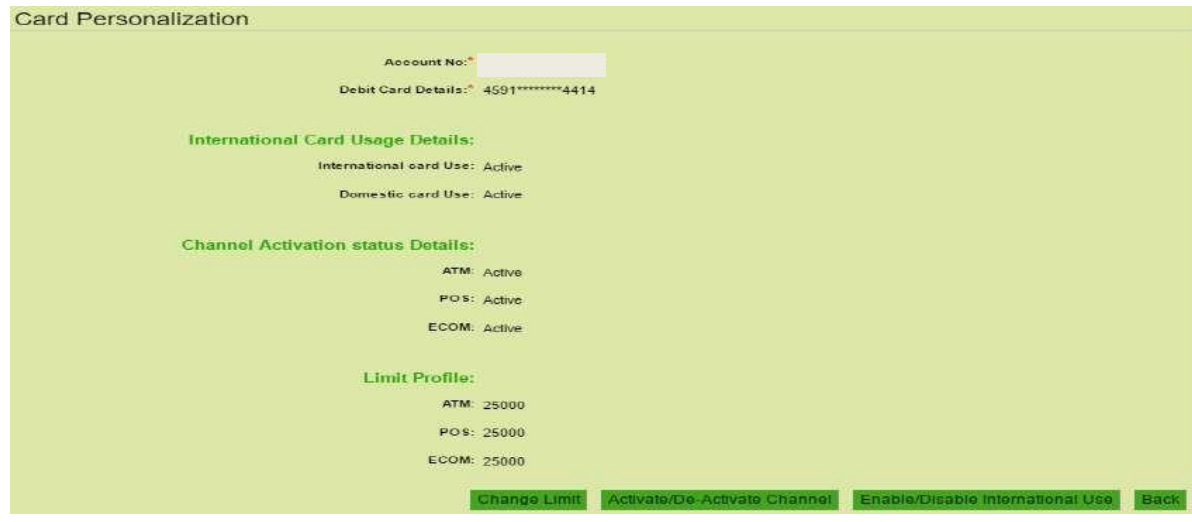

• The current channel status will be displayed to the user.

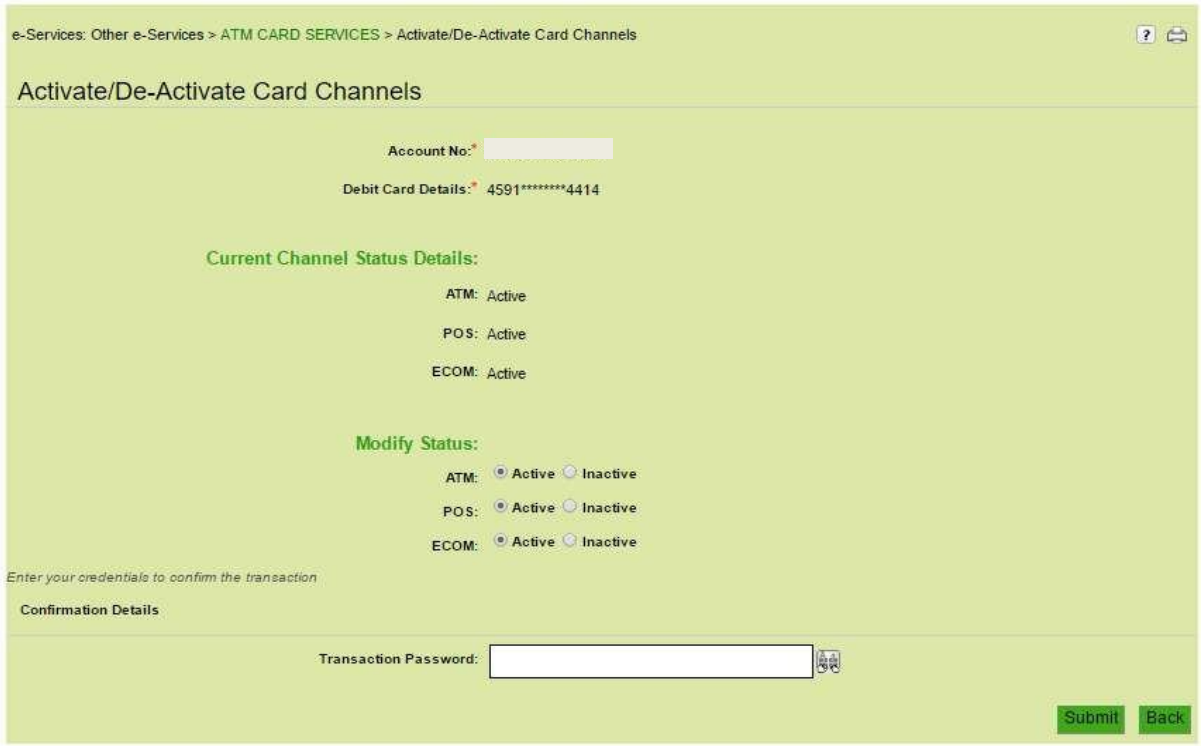

• The use has to modify the channel usage status by selecting the active or inactive option as per his/ her choice. Then the user will authorize the modification by entering the transaction password.

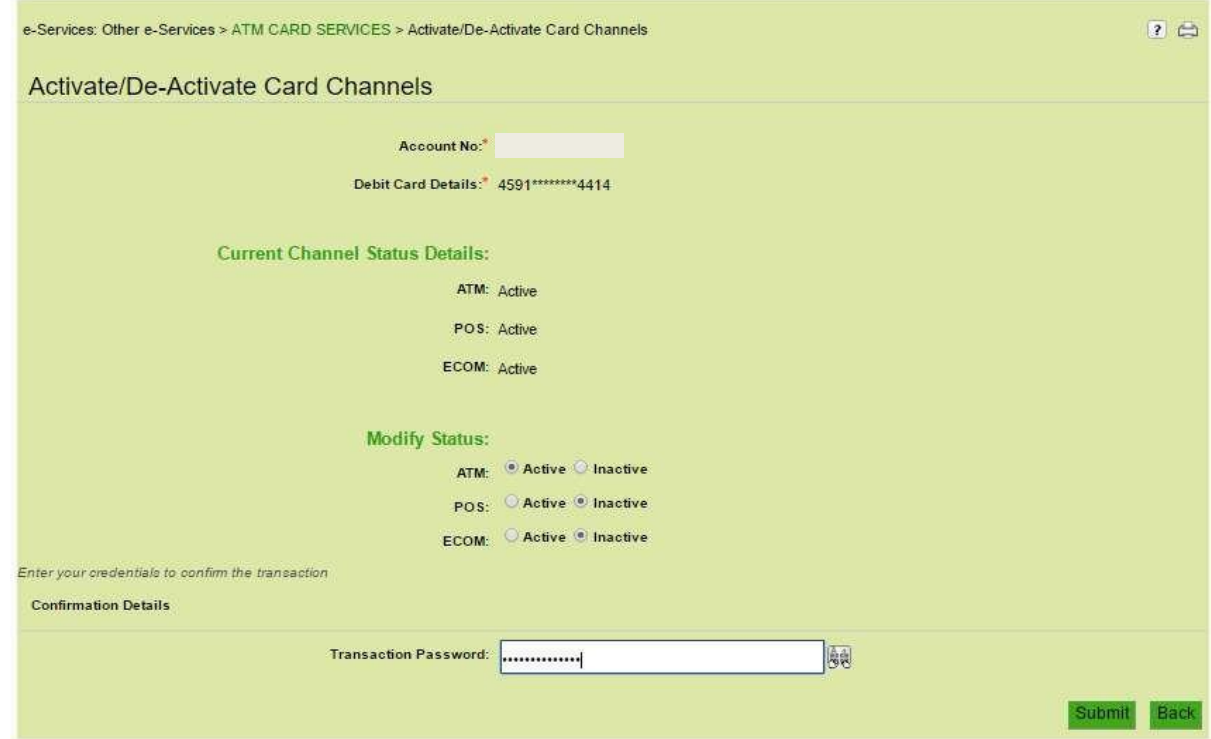

Confirmation will be given that the channel activation has been successfully updated.

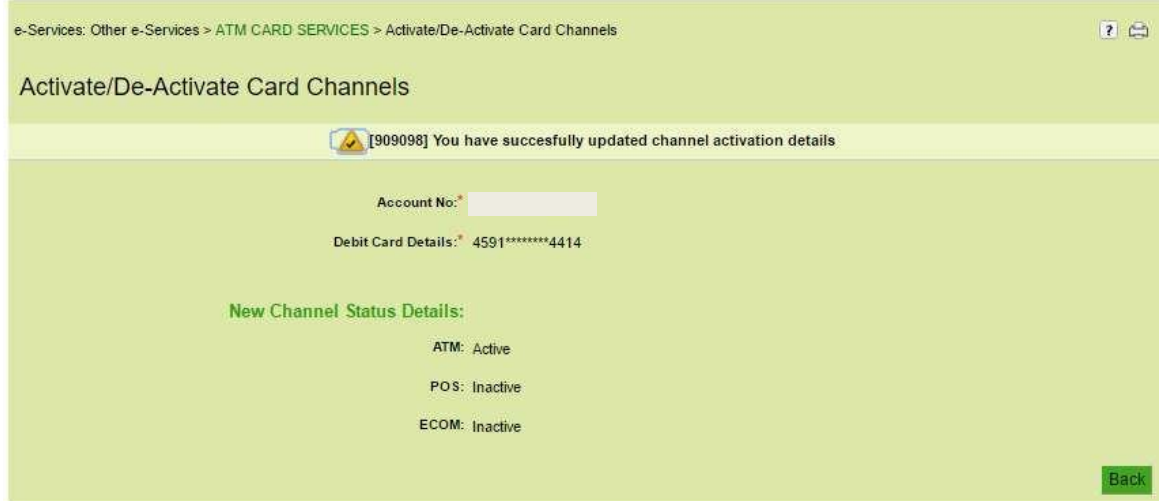

- **c. Enable/ Disable International Use**
- User has to go through the card personalization option and has to select Enable/ Disable International use option

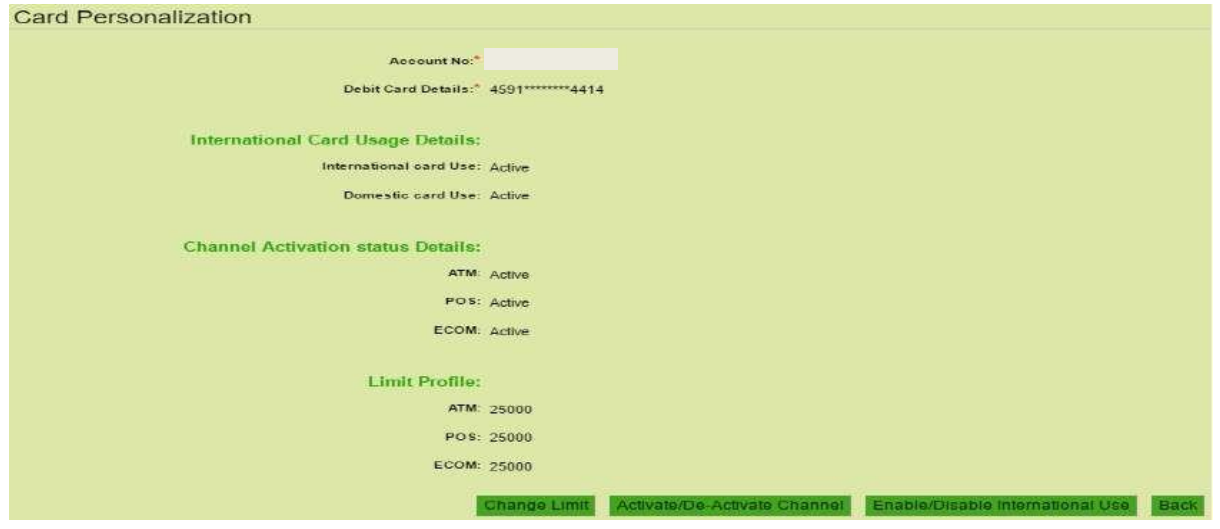

• The current channel status will be displayed to the user.

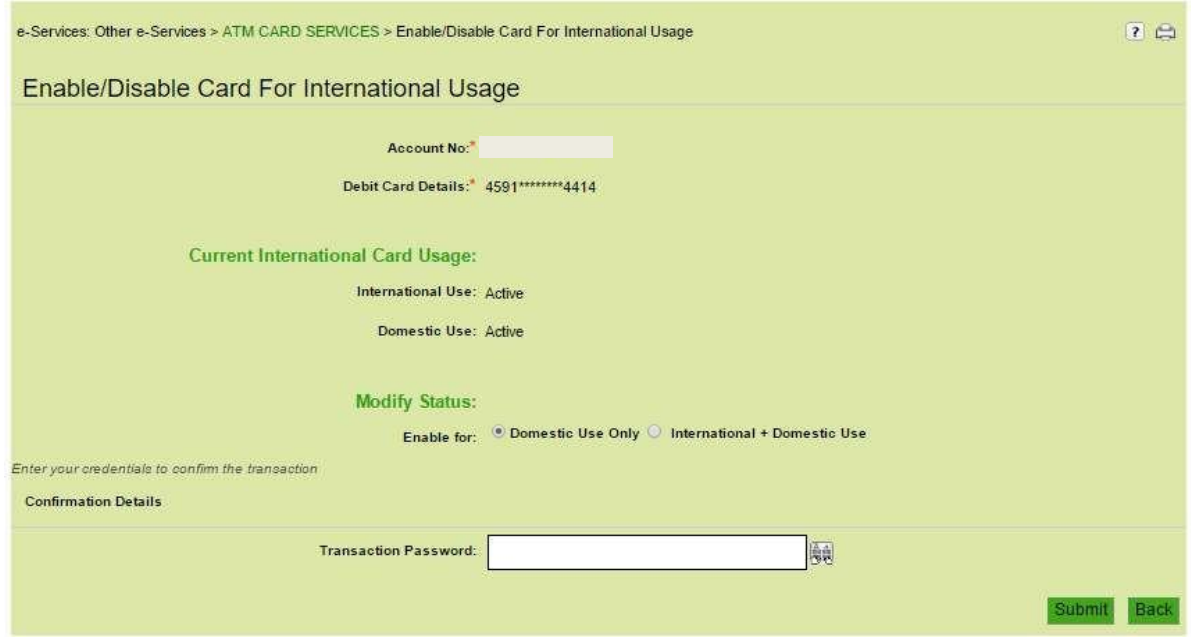

• The use has to modify the international usage status by selecting the Domestic use only or International + Domestic use option as per his/ her choice. Then the user will authorize the modification by entering the transaction password.

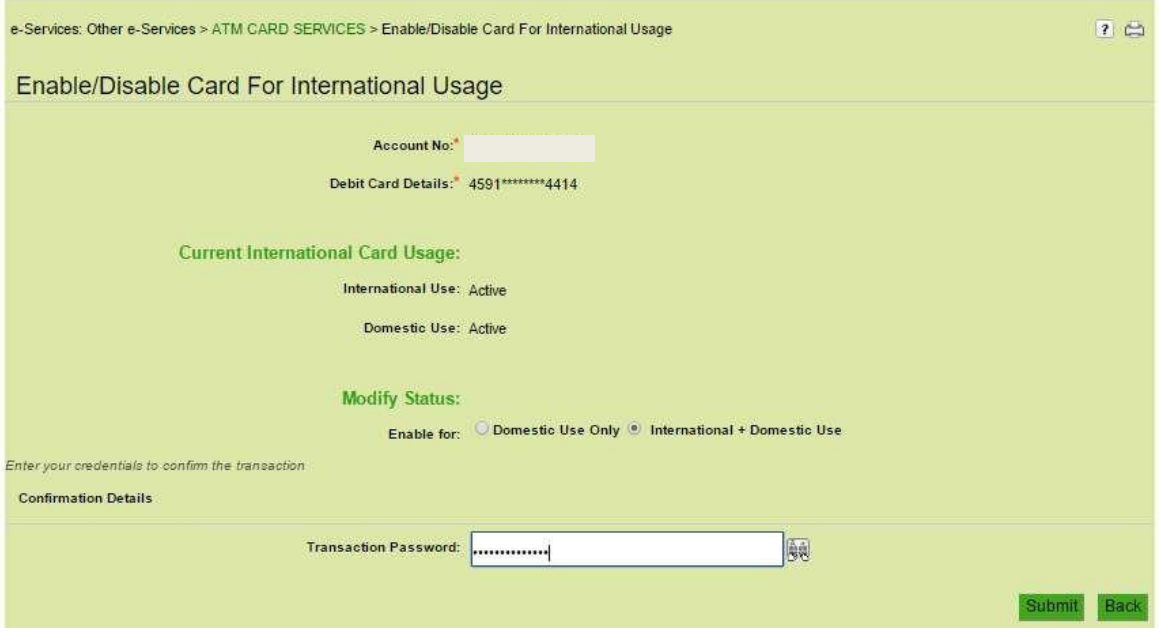

 Confirmation will be displayed that you have successfully updated your card status for international usage.

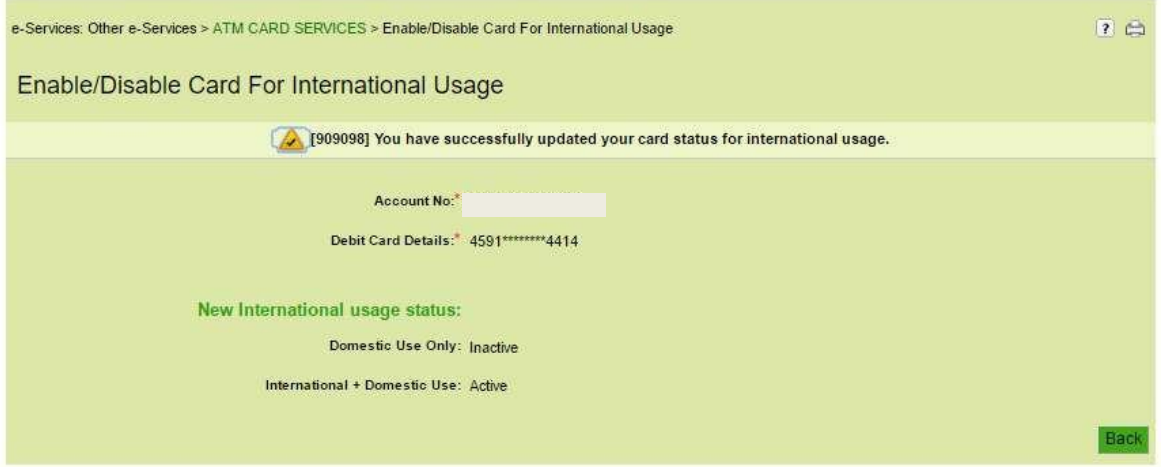

\*\*\*\*\*